# MEMBER GUIDE

Watching Webcast Live Q&A Live Voting

# AGM @ contene

# Watch the Webcast

- 1. Visit the AGM@Convene Member Portal and select Sign In.
- 2. Enter your Username and Password.
- 3. Select Sign In.
- 4. After signing in, the option to Watch Live Webcast or Listen by Phone will be available.
- 5. Click Watch Live Webcast and enable audio by clicking Join Audio by Computer.
- 6. Select the Full Screen button to watch the proceeding in full screen.

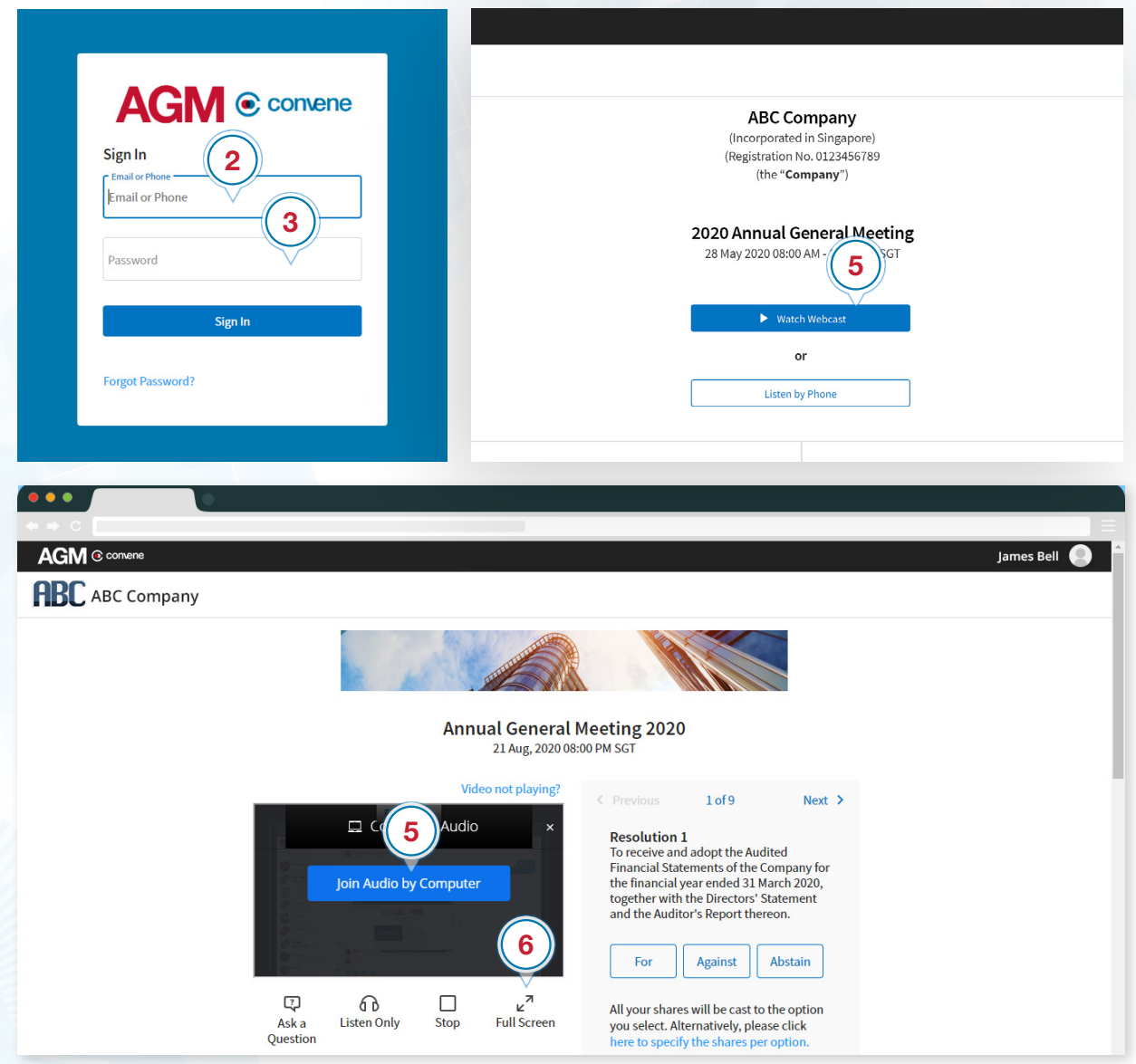

# Submit Textual or Video Questions

#### Ask a Question

While the Live Webcast is ongoing, you can ask questions by submitting textual questions or queuing for a video call. To do this:

- 1. Click Ask A Question button.
- 2. Choose whether to Type Your Question or Queue for Video Call.

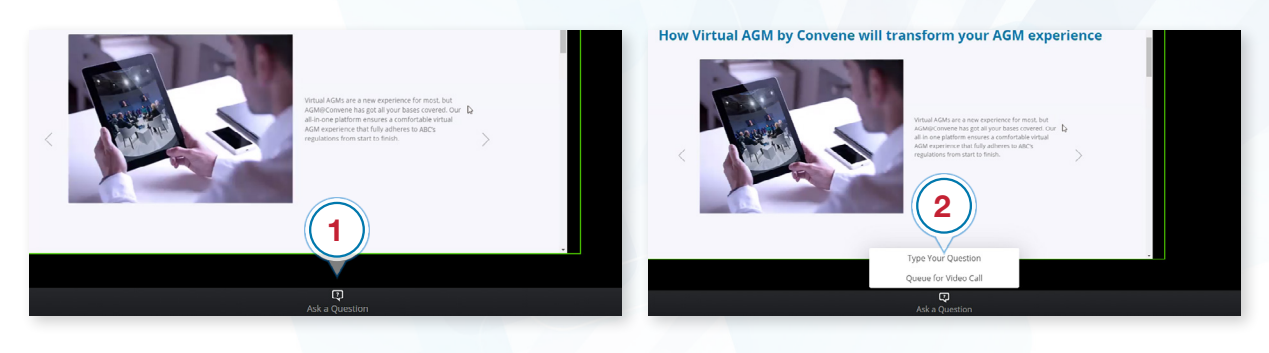

#### Type Your Question

#### If you choose Type Your Question:

- 1. From the drop-down list, select the Resolution where your question is related to.
- 2. Type your question in the box provided\*.
- 3. Click Submit.
- 4. A Confirm dialog box will appear then click Ok.
- 5. You can view your submissions in the Questions section. Click and then select View My Submissions.

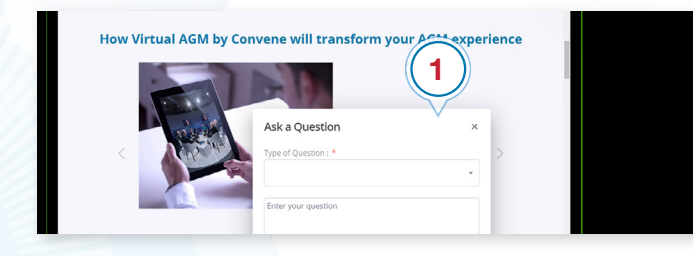

*\*There is a 160-character limit per question.*

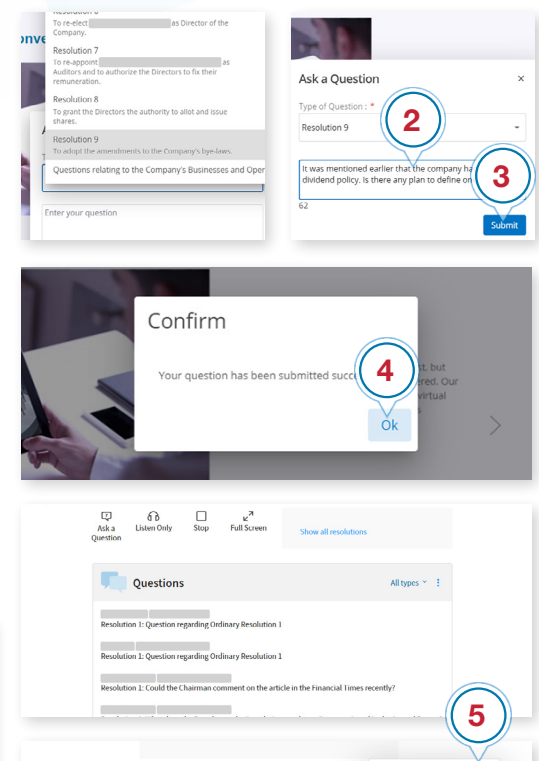

View My Submission

All types  $\sim$  :

#### Queue for Video Question

If you choose Queue For Video Call:

- 1. Waiting in Queue will be displayed\*.
- 2. When it's your turn, you will be prompted to start your video. Click on Start My Video.
- 3. After starting your video,you will be prompted to unmute. Click on Unmute Myself.
- 4. You will now be seen and heard in the webcast to ask your question.

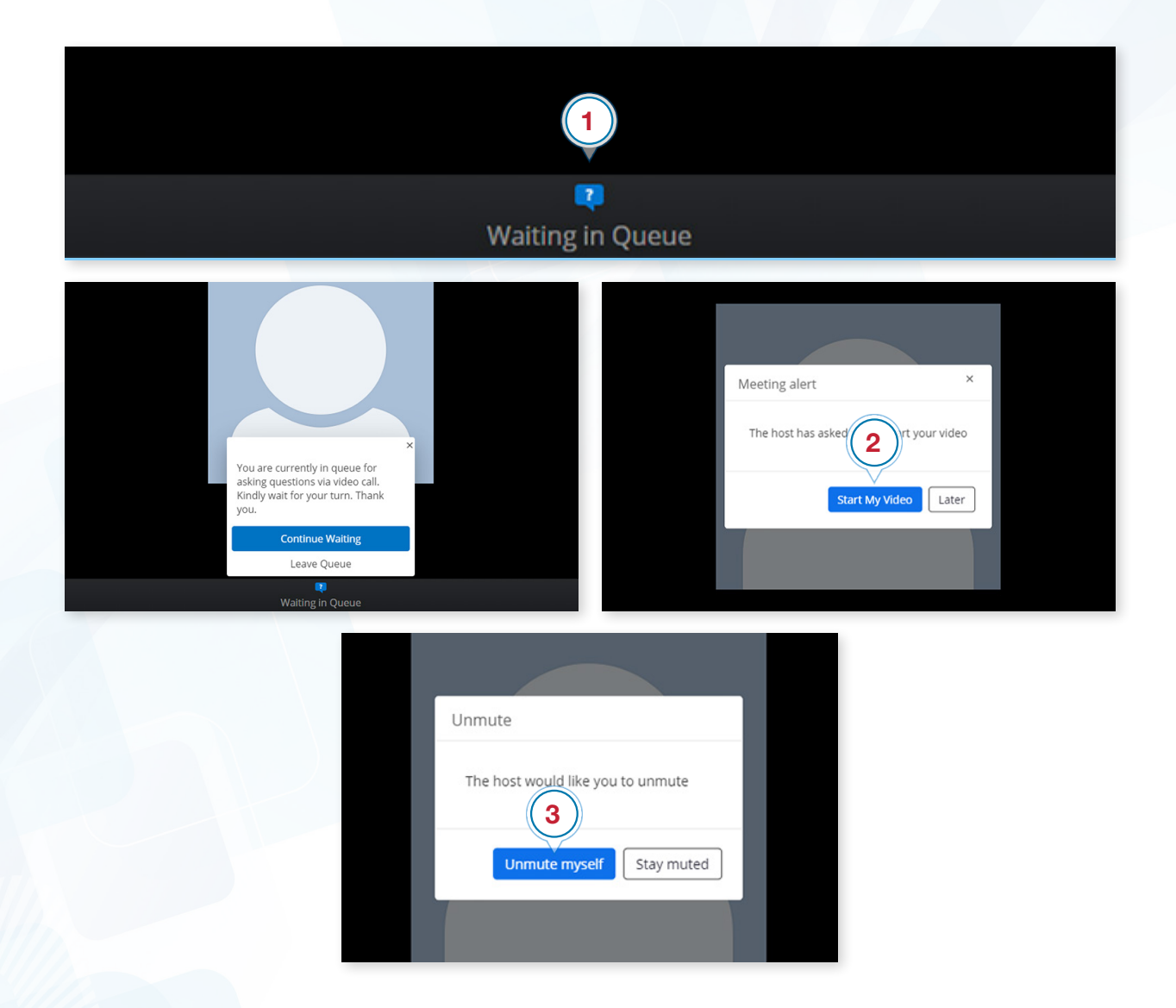

*\*If you no longer need to ask a question, click Leave Queue.*

# Cast Your Vote

Members can submit a vote at a given time and can also view other resolutions of the AGM.

- 1. Minimize the webcast if it is on fullscreen by pressing Esc or double-clicking on the screen.
- 2. Members can can cast their votes by clicking For, Against, or Abstain.
- 3. If you want to enter a specific number of shares allocated in your vote click here to specify the shares per options then fill in the number of shares
- 4. Click Submit Vote.
- 5. To modify your vote, click on **Cancel Vote** then vote again accordingly.
- 6. After voting on the resolution, click **Next** to view next resolution for voting.

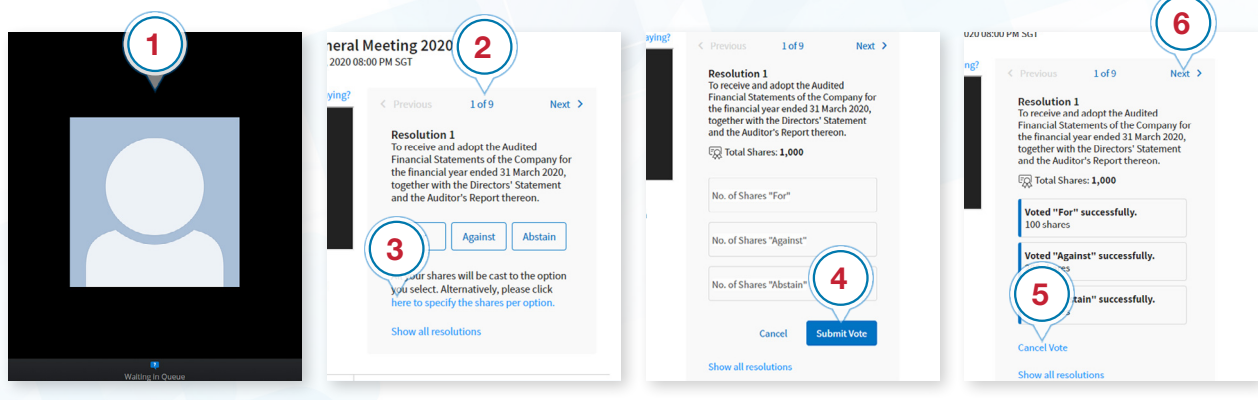

Alternatively, members can view and vote at all resolutions at once.

- 1. Click on Show all Resolutions.
- 2. Cast your votes on the resolutions.
- 3. If you have voted on all the resolutions, click Close.
- 4. After the specified time, the Live Voting will be closed and will be tallied.

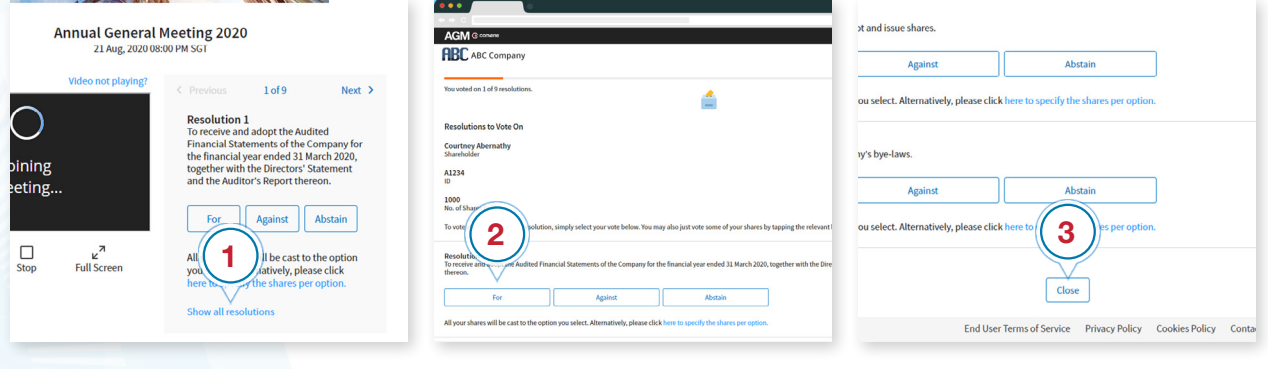

# <span id="page-5-0"></span>Check Software and Hardware Requirements

# Required Equipment

To join the live webcast, it is essential that you are equipped with:

- Desktop or laptop or mobile device with compatible OS
- Speakers and a microphone (built-in or USB plug-in or wireless bluetooth)
- Internet connection (broadband wired, or wireless, either 3G, 4G or LTE)

# System Requirements

#### Recommended Browser Versions

Use a browser that is HTML5-compatible:

- Chrome version 74 and above
- Safari 12.1.2 and above
- Microsoft Edge Chromium 80 and Above

#### Recommended Bandwidth

Recommended bandwidth for following the Live Webcast:

- For audio-only sessions: 2 Mbps
- For audio and video: 5 Mbps
- For audio, video, and screen sharing: 8Mbps

#### Recommended Internet Connection

Connect to the internet using a Local Area Network (LAN) as it is more stable than WIFI.

- 1. If it doesn't work with the office network, try bypassing the office LAN and use a 4G connection to determine if it's a network port issue.
- 2. Please do a [speed test](http://www.speedtest.net) to see if it's a network speed issue.
- 3. If your internet connection is slow, please close other applications that may be downloading in the background.
- 4. Check if you have other devices connected on the same router that is also consuming additional bandwidth.

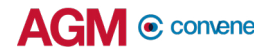

### Device Requirements

#### Desktop and Laptop Processor and RAM Requirements

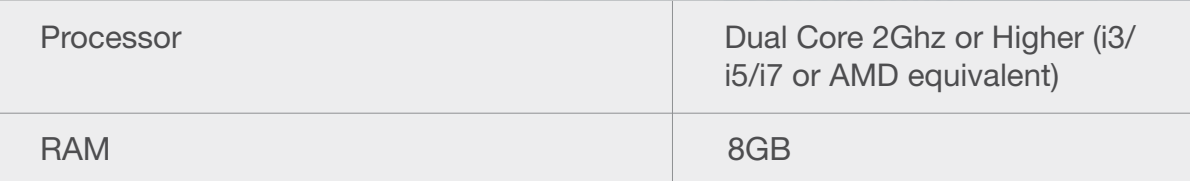

#### Mobile and Tablet Device Requirements

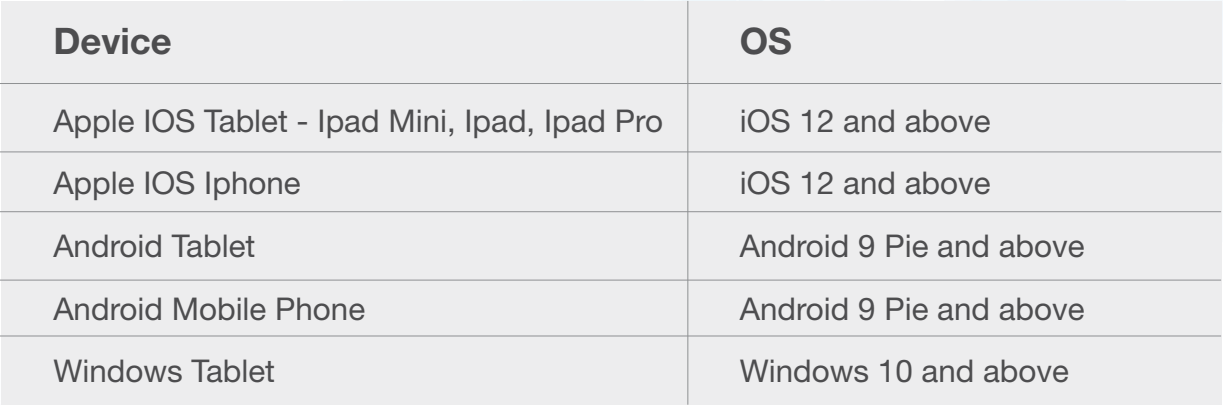

Notes:

- For Apple iOS devices, it is recommended to use Safari over Chrome.
- To ensure that you can clearly view the presentation on the day of the AGM, visit this [Test site](https://webcast-preview.conveneagm.com/#/) to open the sample live webcast. Make sure the volume of your device is not set to 'Mute'.

## Test the Live Webcast

To ensure that you can clearly view the presentation on the day of the AGM, a recorded video is provided to test your device.

- 1. Visit this [Test site](https://webcast-preview.conveneagm.com/#/) to open the sample live webcast.
- 2. Make sure the volume of your device is not set to 'Mute'.
- 3. Adjust the volume of your device to a comfortable level.
- 4. If you are having trouble connecting to the Test site, please refer to the **Check** [Software and Hardware Requirements](#page-5-0) section.

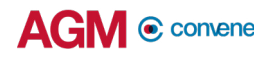

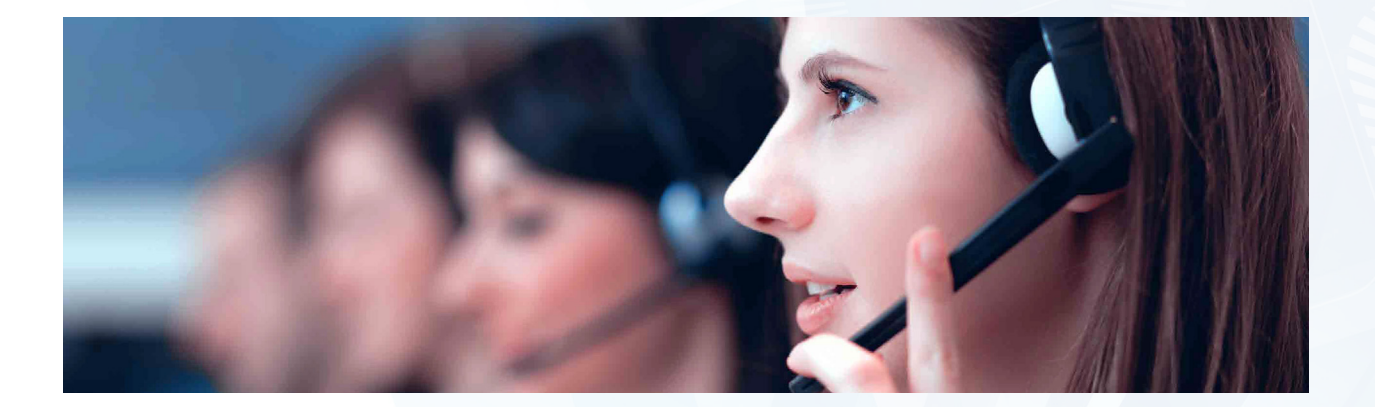

Should you have any queries, please feel free to contact your Account Manager or our Support Team:

# support@conveneagm.com

You may also use the live chat at our support page: https://www.azeusconvene.com/convene-eagm/support

Australia Toll Free: 1 800 789 564

France: +33 9 70 01 98 34

Hong Kong: +852 2152 3666

New Zealand: +64 4830 3496

Singapore Toll Free: 800 852 3335

United Kingdom Toll Free: 0 800 088 5517

India Toll Free: 000 800 100 6862

United Arab Emirates: +971 42482947

Greece: +30 21 1198 8980

Malaysia Toll Free: 1 800 817 240

Philippines: +63 921 316 0339

South Africa Toll Free: 0 800 999 371 United States / Canada Toll Free: 1 800 638 0246

Belgium +32 3 808 01 22

Kenya +254 20 3892298

Romania +40 31 630 0283